# Navegaci€n en Delphos.Net

DEINSA Ö-Apdo. Postal 31-2350Ö-San José, Costa Rica <http://www.deinsa.com> Teléfono (506)2276-3380ð Fax (506)2276-3778 E-mail: deinsa@ice.co.cr

# Contenido

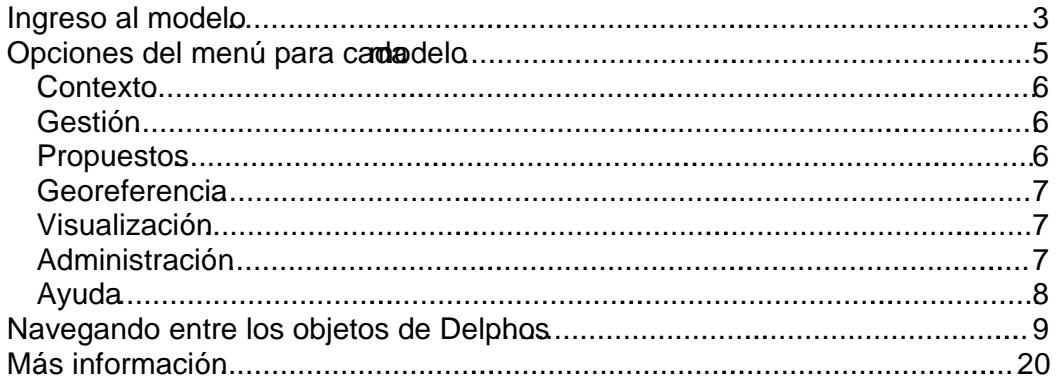

## Ingreso al modelo

Para ingresar a Delphos, es necesario apra Internet Explorer e ingrese la dirección donde se encuentra instalada la aplicación\*

\*La dirección que aparece en la imagen anterior puede variar dependiendo de la instalación de la aplicación. Consulte a su administrador de sitios para más información.

Al ingresar se le pedirá el nombre de usuario y contraseña, tal y como se muestra a continuación:

Una vez especificado el nombre de usuario y contraseña, selectimo del que desea ingresar, haciendo clic en él.

Al seleccionar el modo, Delphos mostrará el menú principah el cual podrá seleccionar los diferentes objetos del mismo.

# Opciones del menú madaloada

Para cada modelo o plael, usuariodispone delmenú principal de Delphoseste menú se encuentra dividido en tegorías para llevar a cabo una navegación más sencilla dentro del sistema.

A continuaciónse muestral detalle de cada categoría o submaisponible

#### Contexto

Gestión

#### Propuestos

### Georeferencia

#### Visualización

### Administración

Ayuda

Los iconos asociados a cada objetiyque en general aplican para todo Delphos.Net, son:

Asimismo, bs iconos asociados as indicadores, planes de aoti presupuestos y el resto de objetos en Delphoson estádar para todo el sistema) n:

Dentro de las opciones de edición de diferentesobjetos de Delphos, podemos encontrar las siguientes opciones:

# Navegando entre los objetos de Delphos

La entidad principal de Delphos denominadaenéricamente Objetos, pues puede ser utilizada para ingresar los componentes de un Plan Nacional de Desarrollo, de una Plan Anual Operativo, de Proyectos de Inversión, Metas Presidencias, etc.

Vamos a tomar comejemplo el Banco de Proyectos de Inversión Pública de la República de Costa RicBPIP en adelante)

Seleccionamobietos en elsubmenúGestión

Valga decir, para el modelo del BPIP se tiene configurado que cargue por niveles:

Seleccionamos un proyect dacemos clic ela opción Ver

Al hacer esto se muestra la infoación principal del proyecto:

Las opciones de actualización/consulta que tiene sobre cada objeto sons la siguientes:

Tambien podemosvisualizar la información del objetivoon la opción Pantalla Completa Esta opción es la isma que setiliza en Delphos Portal:

Al seleccionar estapción, aparece la siguiente ventana:

La cantidad de íconos que se activa depende de la información que tenga relacionada: Presupuestos, Planes de Acción, Catálogos, Campos Adicionales, Bitácoras, etc.

Si deseamos consultar los indicadores emosclic sobre el ícono

Al hacer clic sobre alguno de los indicadores, se muestra la siguiente ventana:

La ventana de Indicadores asociados al objetivo cuenta, entre otros, con las siguientes opciones:

podemos visualizarn mayor detalle de los períodasociados al Con la opcón<br>indicador

Asociado a cada períodouede seleccionar

Si el proyecto tiene planes de acción asociados, se activará el ícono

Seleccione el plan de acción para ualizar su detalle:

Utilice el ícono paraconsulta el detalle del plan de acción:

Si hacedoble clic sobre la actividad o tarea, le mostrará el detalle:

Para consultar los presupuestos asociados al proyecto, clic erel ícono

Seleccione el presupuestara visualizar sus datos generales

Podrá visualizar los montos del presupuesto en una ventana:

También podrá visualizar el detalle de las cuentas de su presupuesto:

## Más información

Para más información acerca de stua empresa y nuestros productos, tavor ingrese a

<www.deinsa.ning.com>/videos sobre Delphos) www.deinsa.com/delphqsdocumentos y guías) <www.deinsa.com>página principal)

También puedescribinosa [deinsa@ice.co.c](mailto:deinsa@ice.co.cr)r